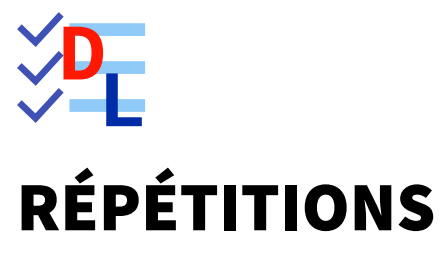

Mis à jour le 27/01/2024

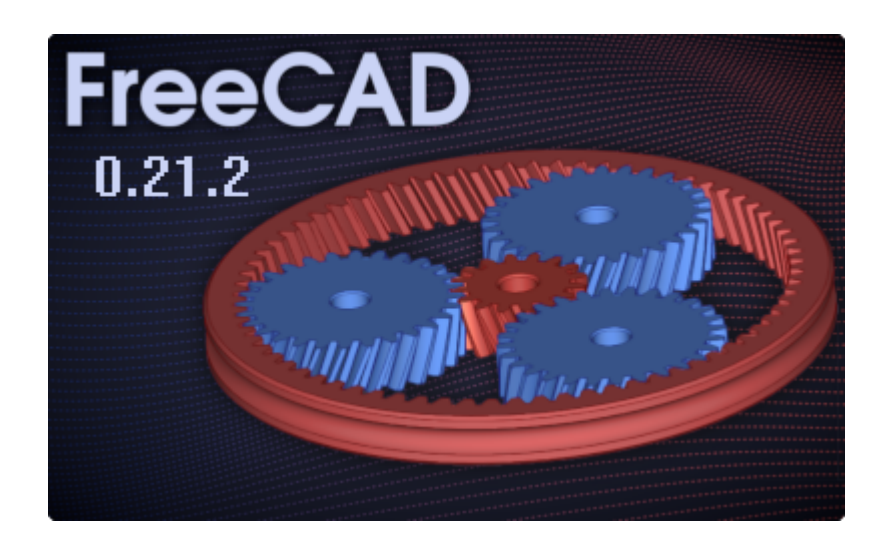

Auteur(s) : mél : dominique.lachiver @ lachiver.fr web : <https://lachiver.fr/>

Licence :

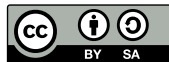

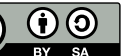

# Table des matières

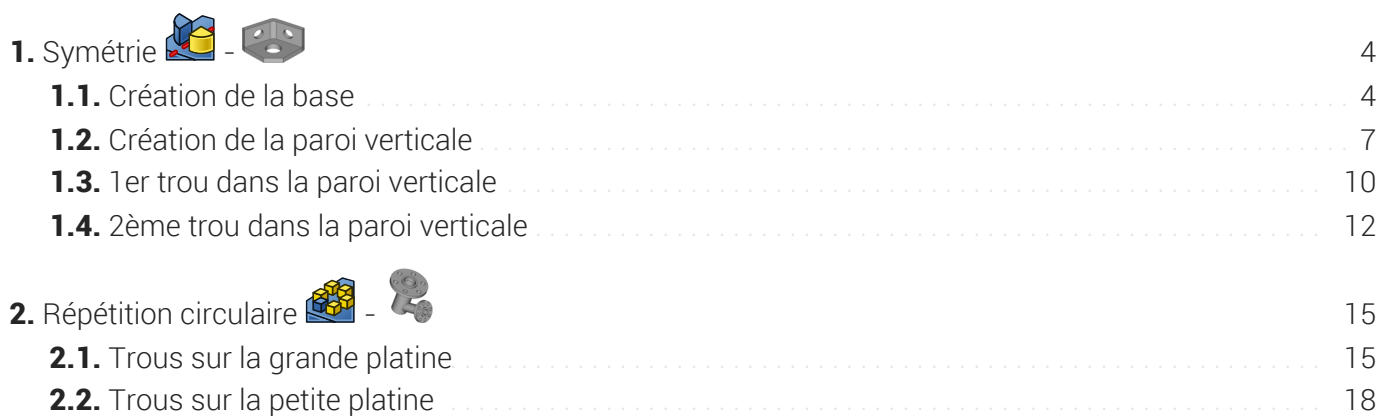

# <span id="page-3-0"></span>1. Symétrie  $\bullet$  -  $\bullet$

#### Nous allons modéliser le solide suivant : (cf [Fichier](https://lachiver.fr/FreeCAD_pdf/TP9.pdf) PDF )

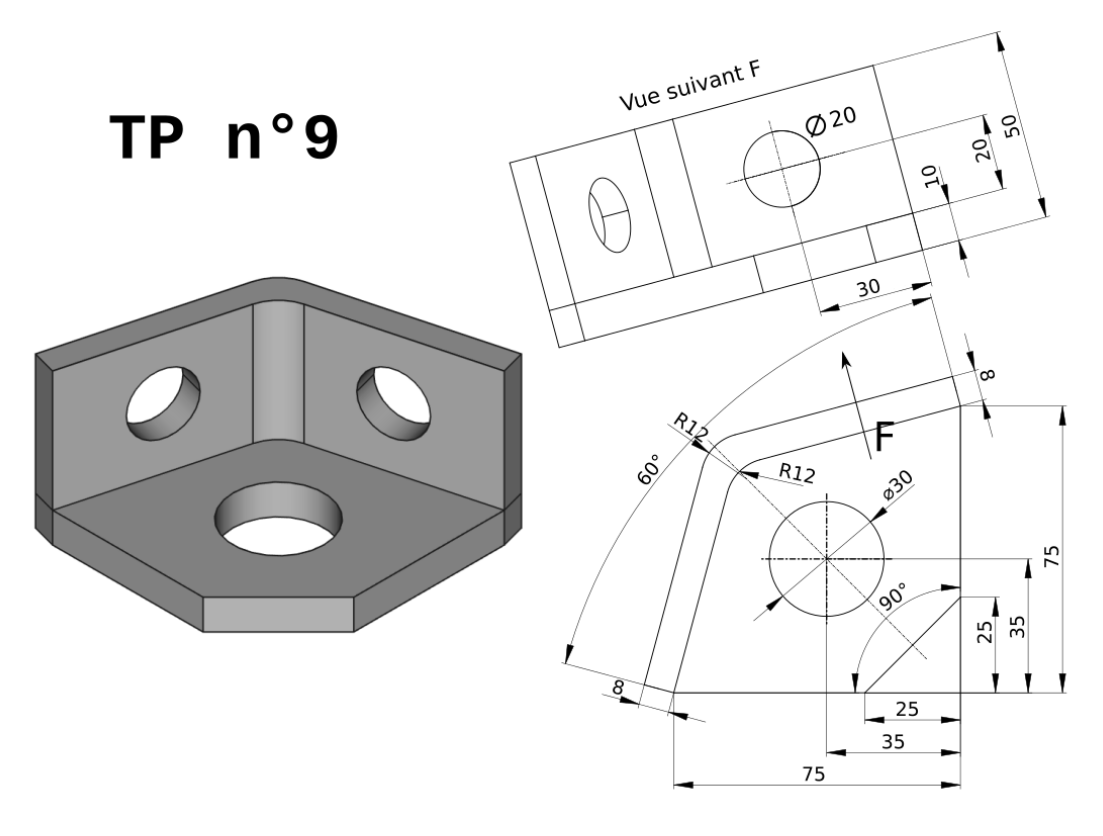

*Plan TP n°9*

### Objectifs

- Utiliser la commande Symétrie de l'atelier **B** Part Design ;
- Utiliser les contraintes Perpendiculaire  $\bigvee$ , Angulaire  $\bigotimes$ , Parallèle  $\bigvee$  de l'atelier  $\bigoplus$  Sketcher ;

#### Tâches préliminaires

- Créer un nouveau document  $\boxed{B}$  TP9 dans FreeCAD ;
- Sélectionner l'atelier **a** PartDesign et créer un nouveau corps  $\leftrightarrow$  dans ce document ;  $\bullet$

## <span id="page-3-1"></span>1.1. Création de la base

#### **Tâches à réaliser**

Créer une 1<sup>ère</sup> esquisse  $\bigcap$  dans le plan XY;

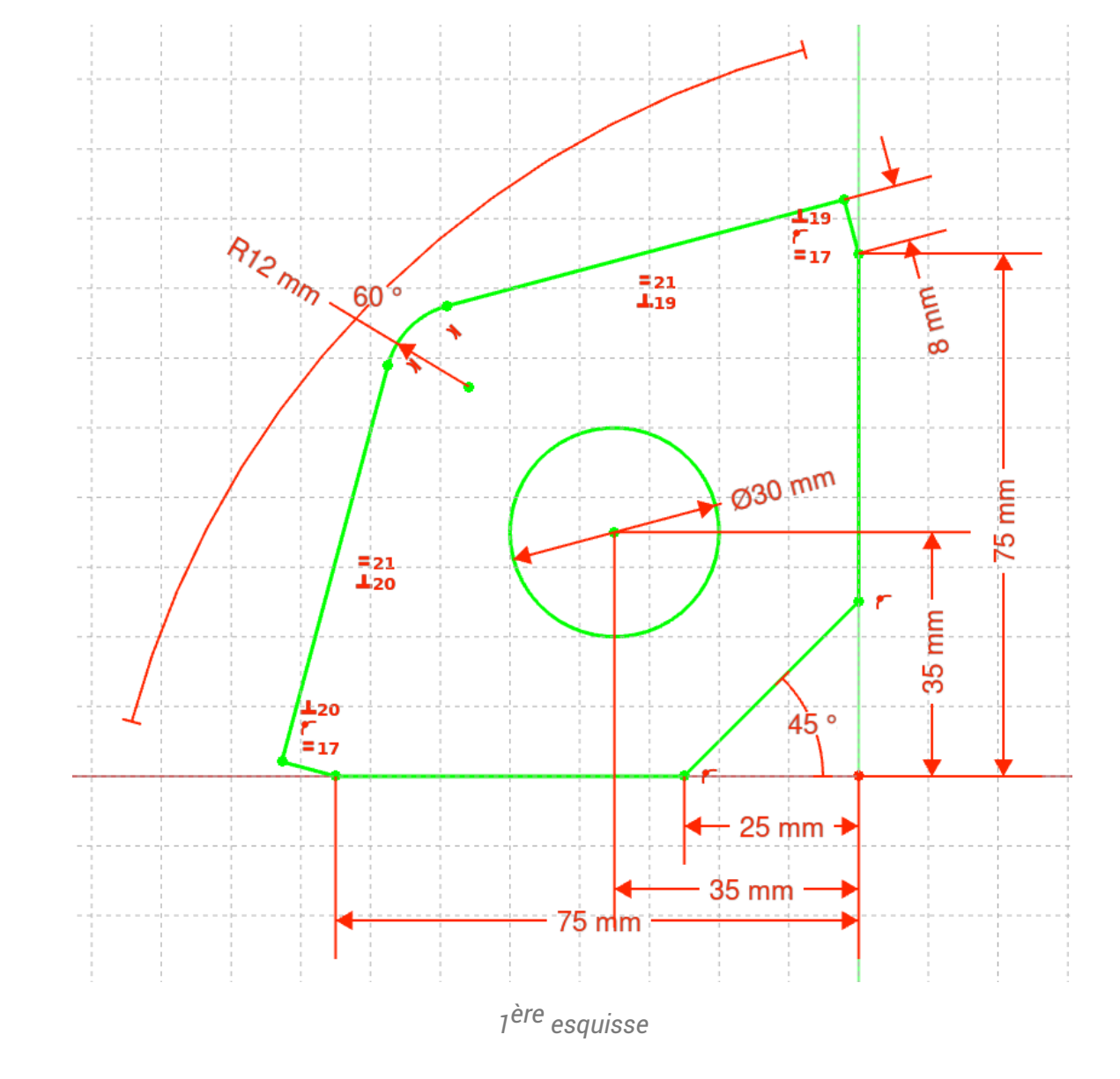

### Aide :

Créer le contour fermé à l'aide d'une seule polyligne  $\bigcirc$  en utilisant les contraintes automatiques du tableau ci-dessous ;

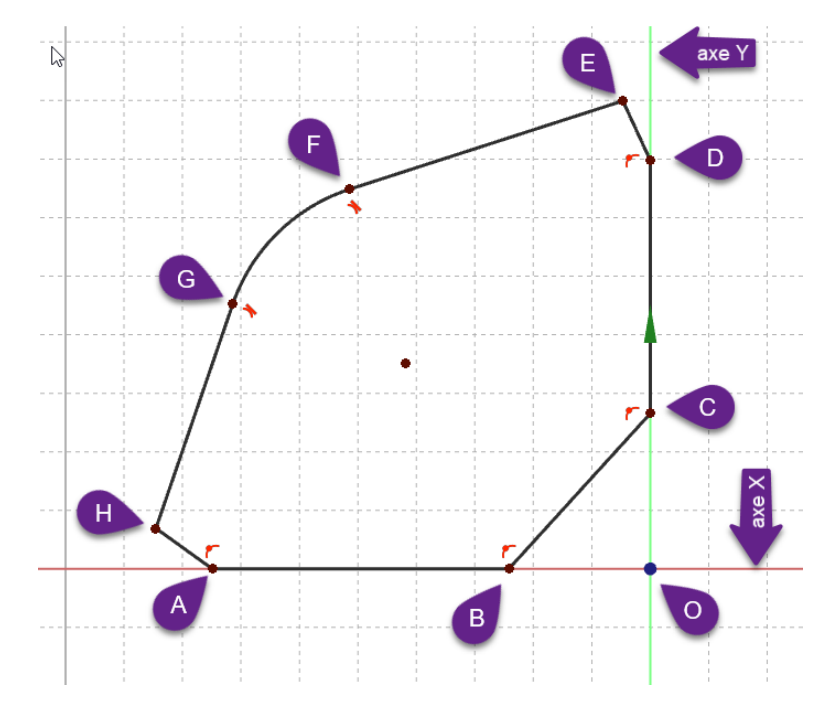

*Contour approximatif de la 1 ère esquisse*

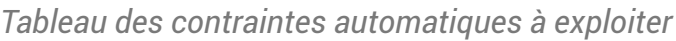

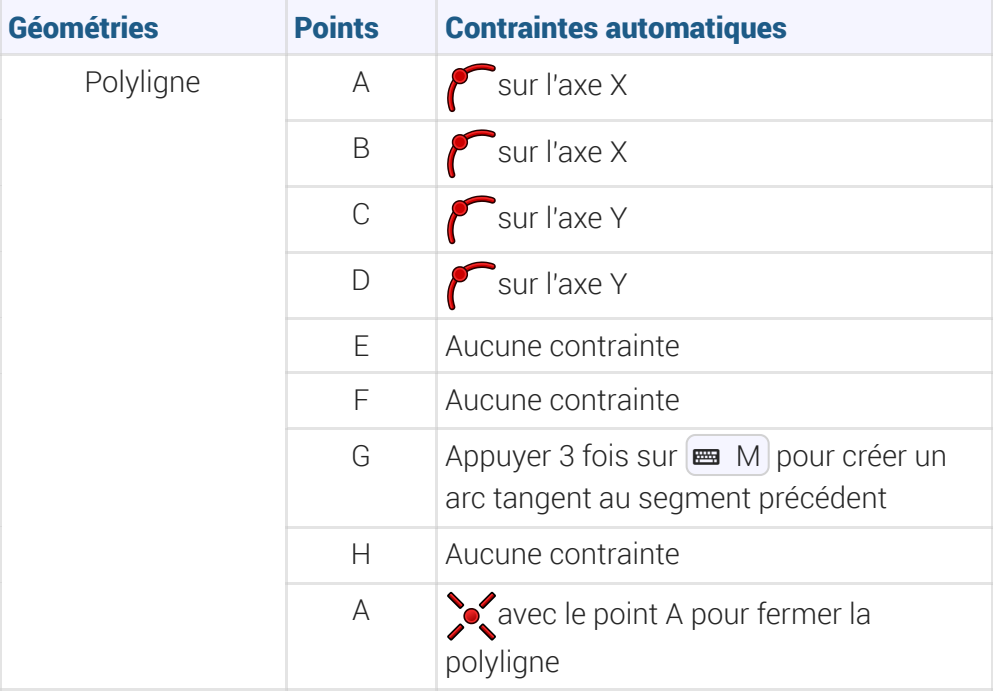

- Ajouter la contrainte d'égalité = respectivement entre [GH]&[EF] et entre [ED]&[HA]  $\bullet$
- Ajouter la contrainte  $\blacktriangledown$  respectivement entre [DE]&[EF] et entre [GH]&[HA] ;
- $\bullet$  Ajouter la contrainte d'angle  $\bigotimes$  de 60° entre [ED]&[HA] et de 45° entre [BC] et l'axe X ;
- vérifier que le contour est fermé puis ajouter les contraintes dimensionnelles  $\longleftarrow$ ,  $\Gamma$ ,  $\blacktriangleright$ ,
- $\bullet$  Ajouter le cercle centré  $\bigodot$  et contraindre le diamètre et la position de son centre ;

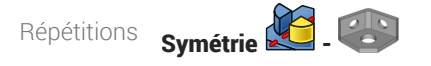

#### Tâches à réaliser - suite

Créer une protrusion  $\mathcal{Q}$  de 10 mn inversée ;

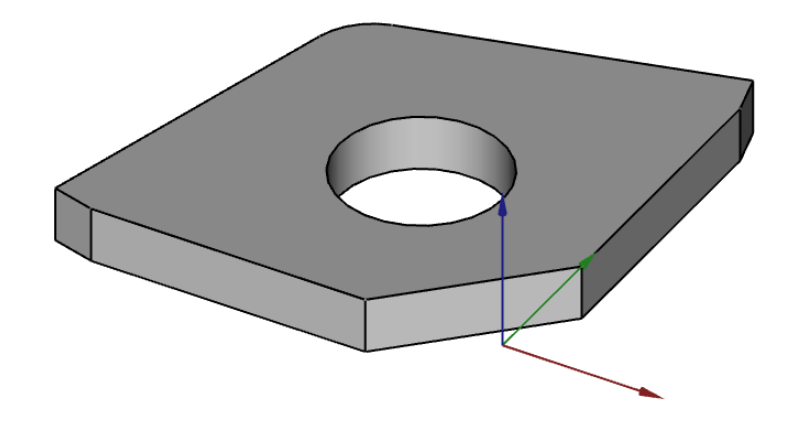

# <span id="page-6-0"></span>1.2. Création de la paroi verticale

#### **En Tâches à réaliser**

Sélectionner la face supérieure de la protrusion et créer l'esquisse  $\bigcirc$  ci-dessous ;

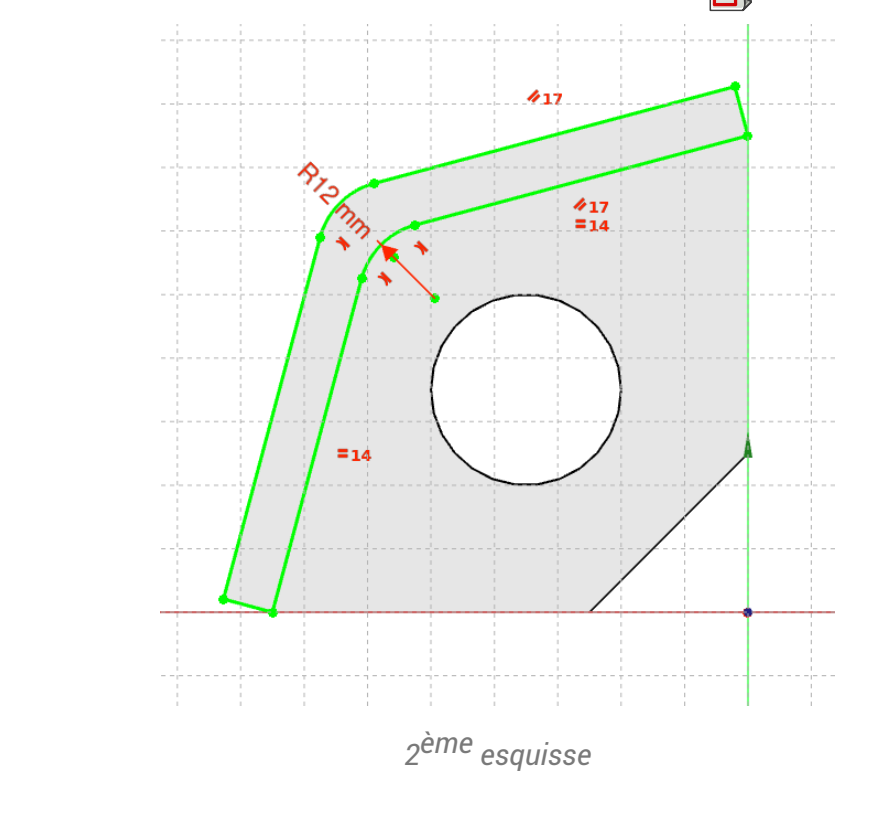

#### **Q** Aide

Créer les géométries externes  $(1)$ ,  $(2)$ ,  $(3)$ ,  $(4)$  à l'aide de la commande  $\overline{a}$ ;

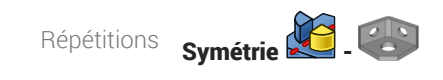

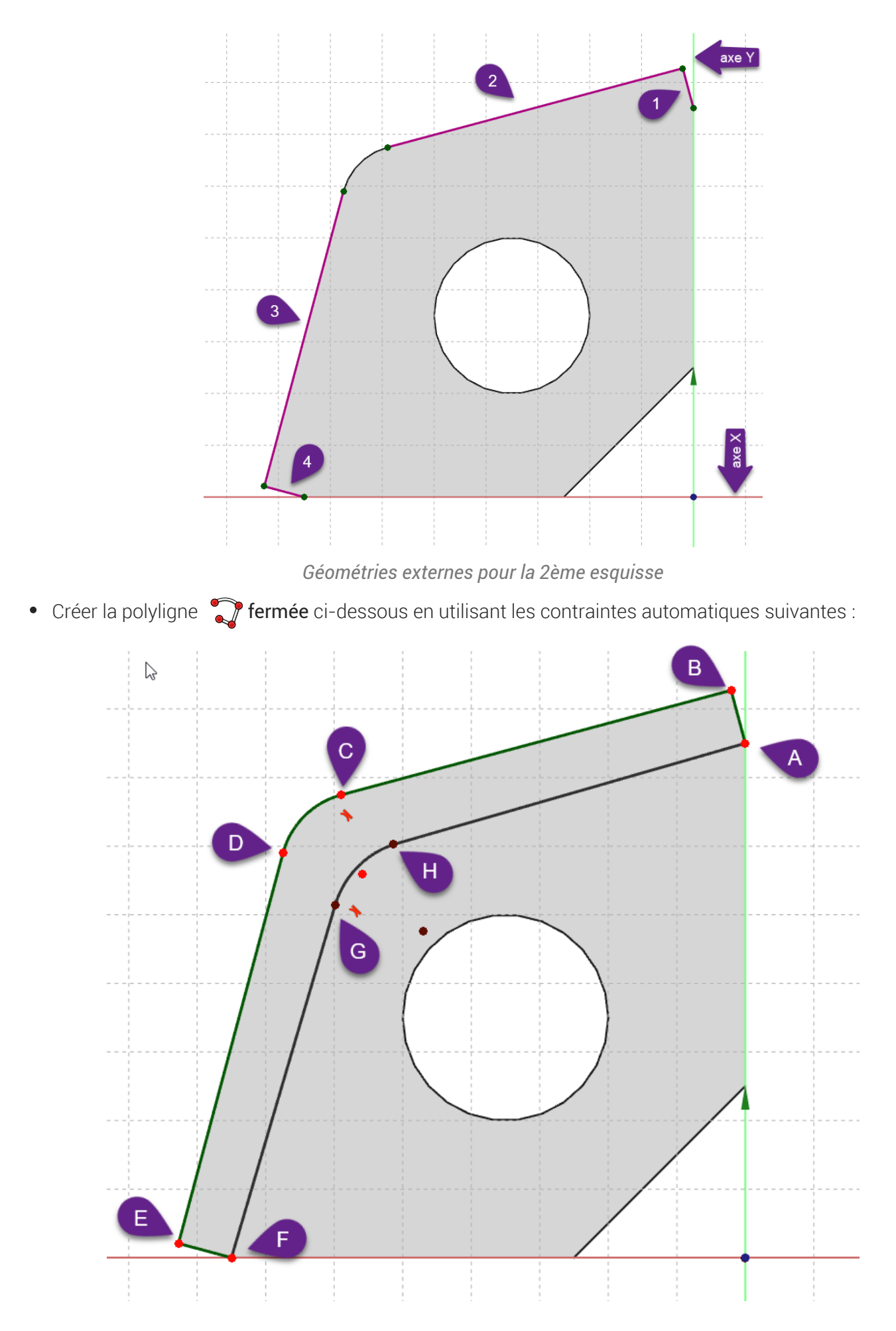

*Contour approximatif de l'esquisse n°2*

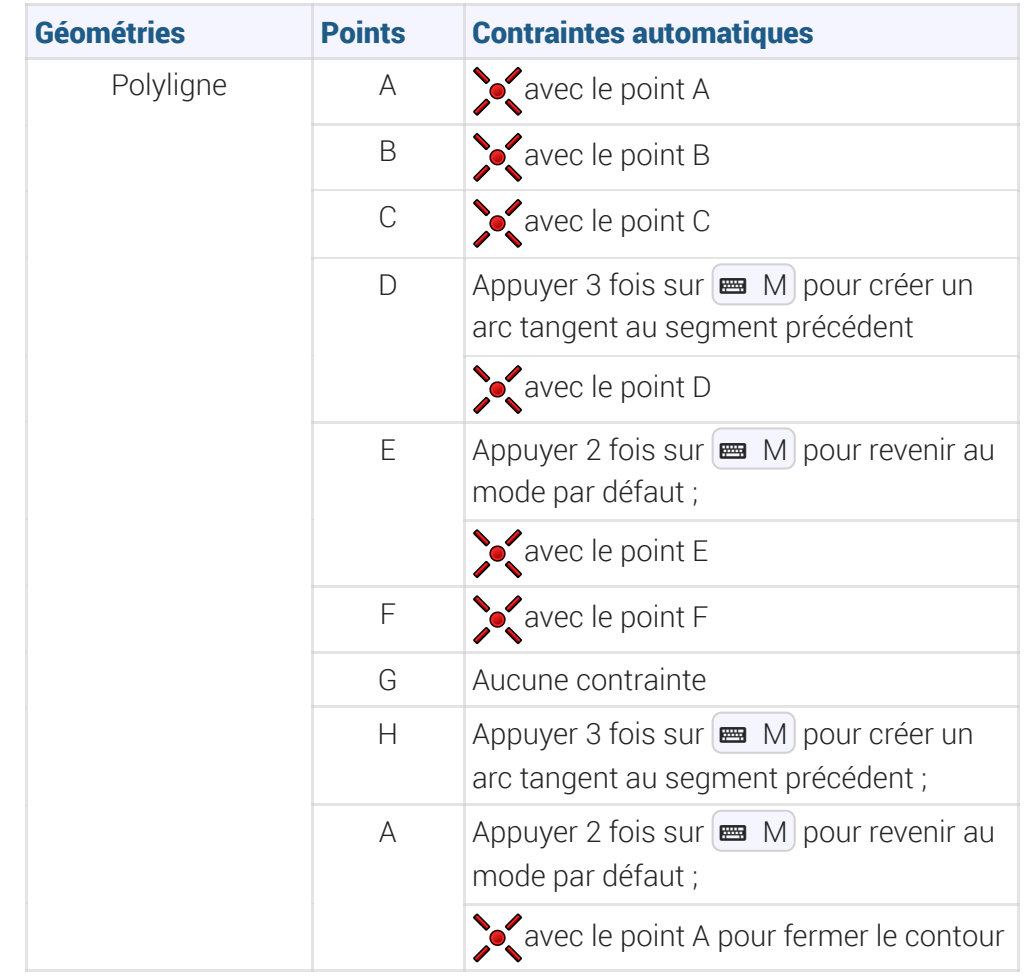

*Tableau des contraintes automatiques à exploiter*

- Utiliser la contrainte  $\mathscr N$ respectivement entre les segments [AH] et [BC] et entre les segments [DE]&  $[FG]$ ;
- $\bullet$  Utiliser la contrainte  $\equiv$  entre les segments [FG] et [HA] ;
- Utiliser la contrainte centre le segment [HA] et l'arc [GH] ;
- Fixer le rayon  $\bigcirc$  de l'arc [GH] à 12 mm;

### Tâches à réaliser - suite

Créer une protrusion  $\mathbb S$  de 40 mm;

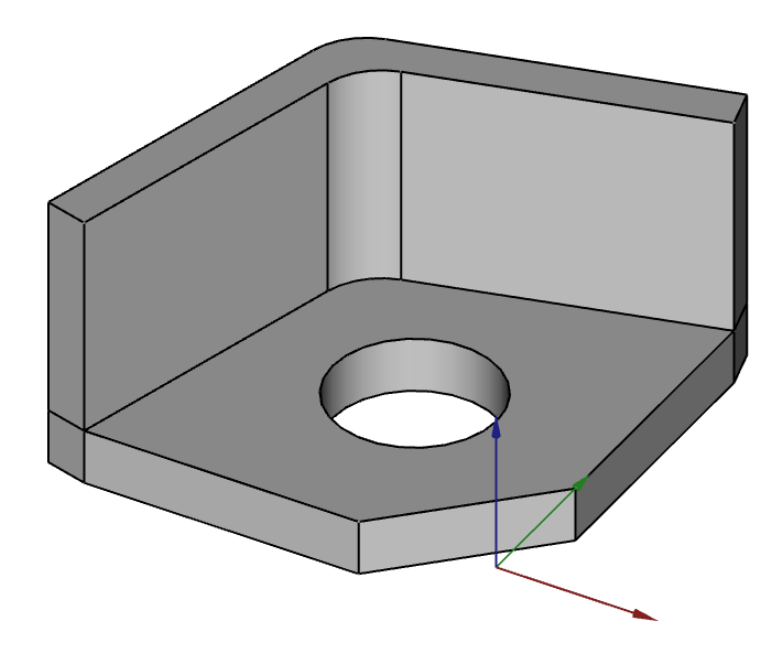

- **PRECISTE DE LA PRODUCE DE LA PRODUCE DE LA PRODUCE DE LA PRODUCE DE LA PRODUCE DE LA PRODUCE DE LA PRODUCE DE LA PRODUCE DE LA PRODUCE DE LA PRODUCE DE LA PRODUCE DE LA PRODUCE DE LA PRODUCE DE LA PRODUCE DE LA PRODUCE DE** 
	- Reprendre le plan de XY pour la seconde esquisse ;

# <span id="page-9-0"></span>1.3. 1er trou dans la paroi verticale

#### **Tâches à réaliser**

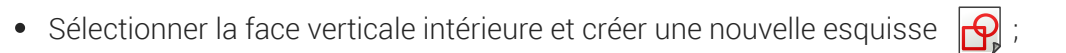

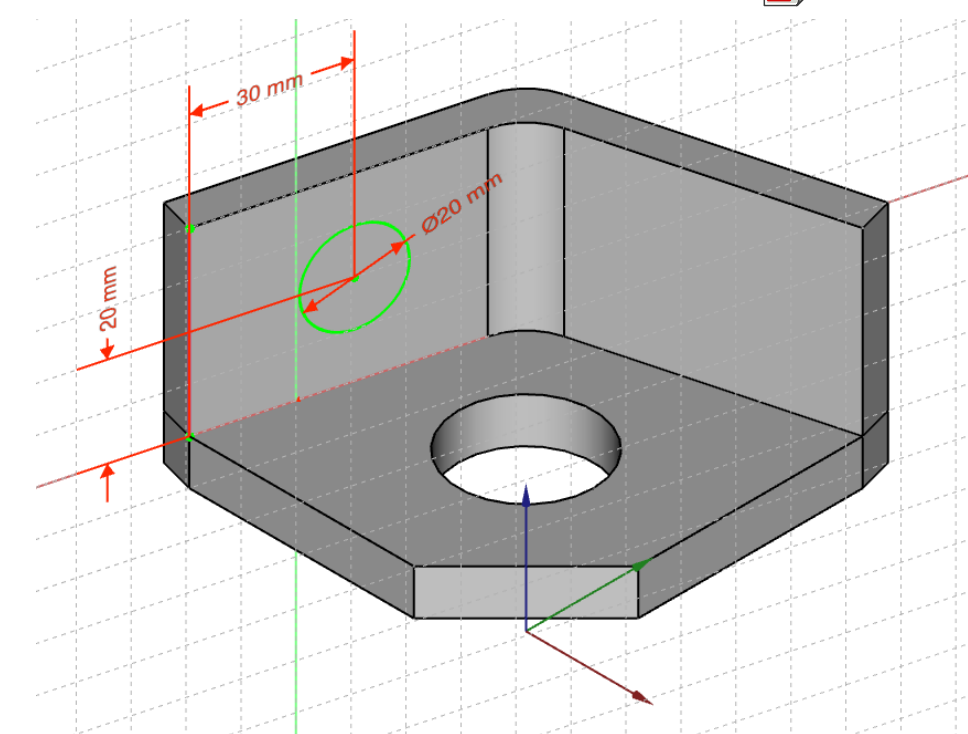

#### **Q** Quelques conseils

- Basculer en vue isométrique  $\left(\begin{matrix} 0 & 0 \\ 0 & 0 \end{matrix}\right)$  pour mieux visualiser la position du cercle ;  $\bullet$
- Créer la géométrie externe (1) à l'aide de la commande  $\bullet$

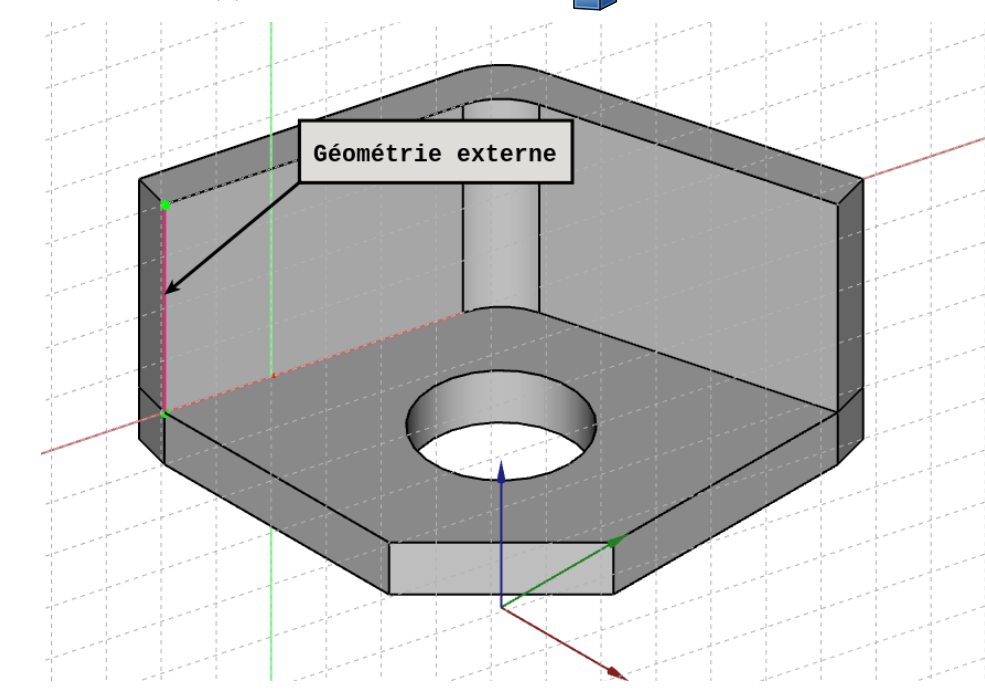

Créer le cercle centré  $\bigodot$ , contraindre le diamètre et la position de son centre à l'aide la géométrie  $\bullet$ externe ;

#### Tâches à réaliser - suite

• Créer une cavité du type **a** Au premier ;

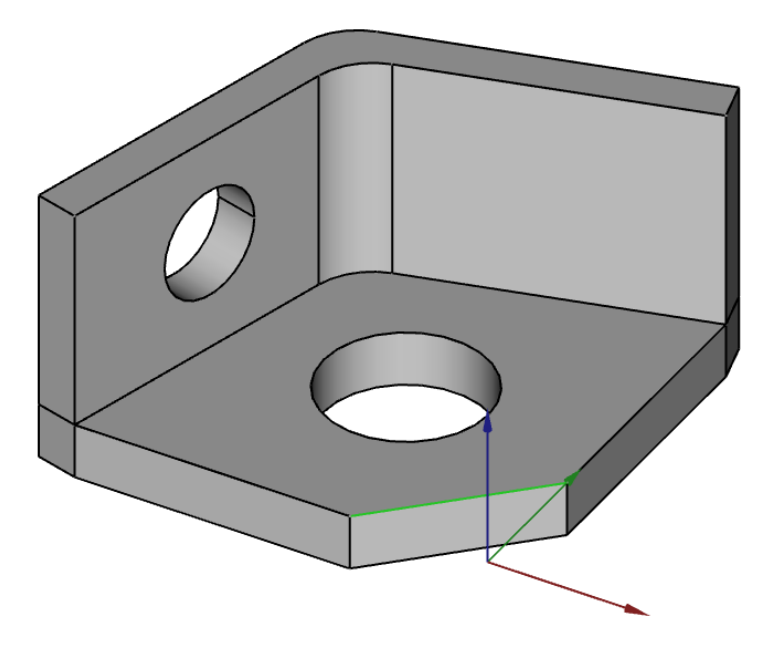

### er<br>Problème de dénomination topologique : préconisations du wiki

Créer un plan de référence XZ puis le translater et le faire tourner le faire correspondre au plan de la paroi verticale...

# <span id="page-11-0"></span>1.4. 2ème trou dans la paroi verticale

#### **En Tâches à réaliser**

Créer un plan de référence  $\Diamond$  normal à l'arête (1) et passant par le milieu I de cette arête ;

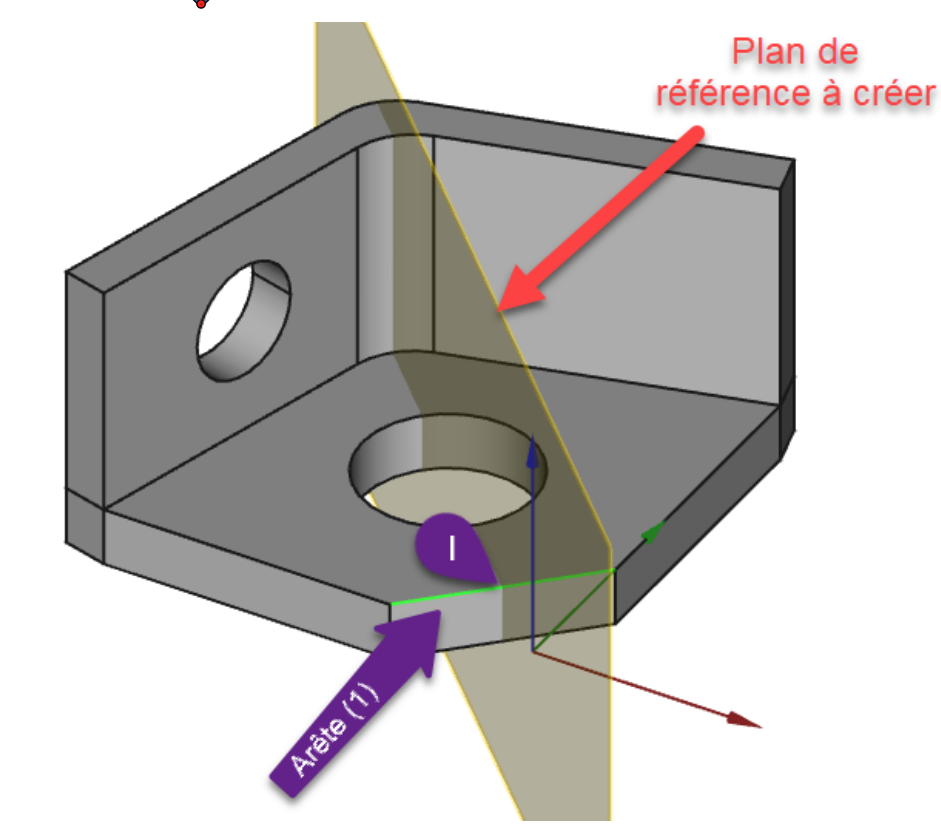

*Plan de référence à créer*

- Aide pour créer le plan de référence :
- Sélectionner l'arête (1) ;
- Sélectionner la commande  $\diamondsuit$  ;  $\bullet$
- Sélectionner le mode d'accrochage  $\bigoplus$  Inertie 2-3 ;  $\bullet$

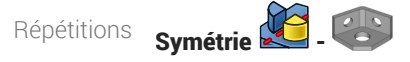

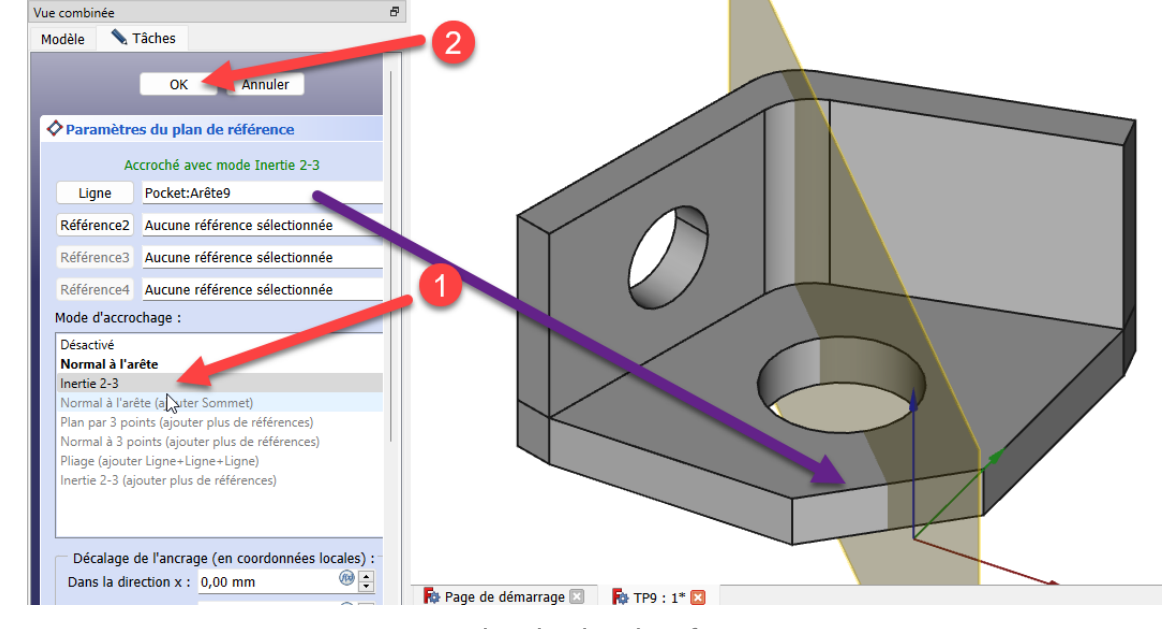

*Création du plan de référence*

#### Tâches à réaliser (suite)

● Créer une symétrie  $\sqrt{2}$  de  **B** Pocket par rapport à ce plan de référence *B DatumPlane* ;

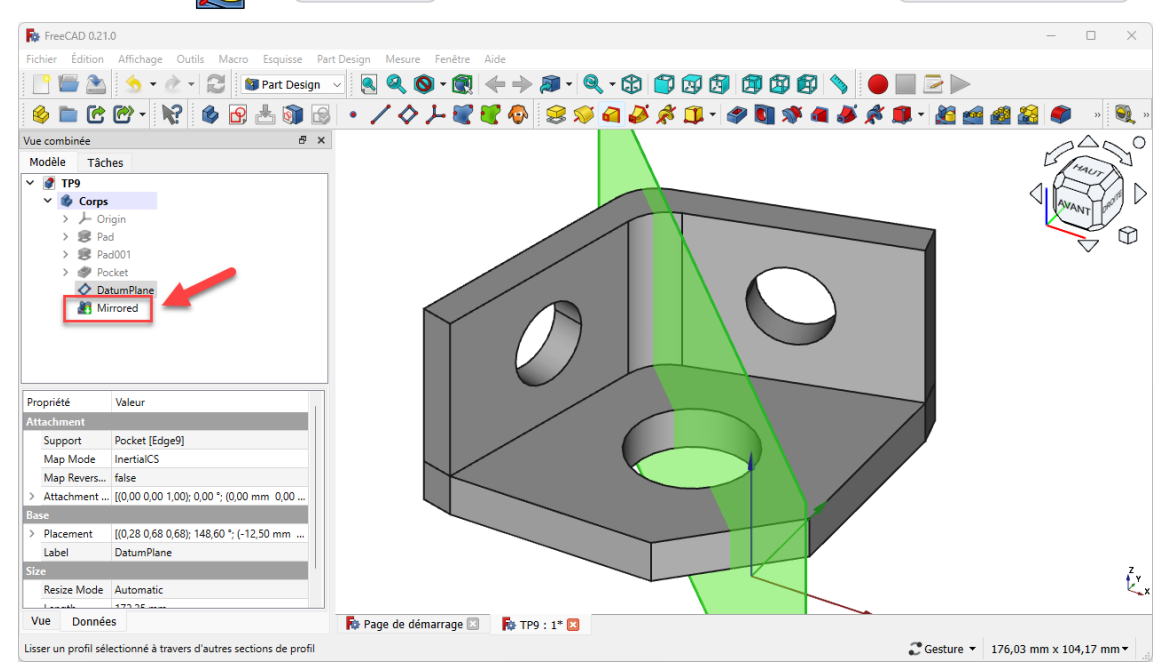

*Symétrie de Pocket*

#### Aide pour créer la symétrie :

- 1. Sélectionner  $\bigoplus$  Pocket dans la vue  $\bigoplus$  Modèle ;
- 2. Sélectionner la commande  $\sqrt{2}$ ;
- 3. Cliquer sur bouton déroulant  $\bigoplus$  Plan, sélectionner l'option Sélectionnez une référence et cliquer sur le plan de référence DatumPlane ;

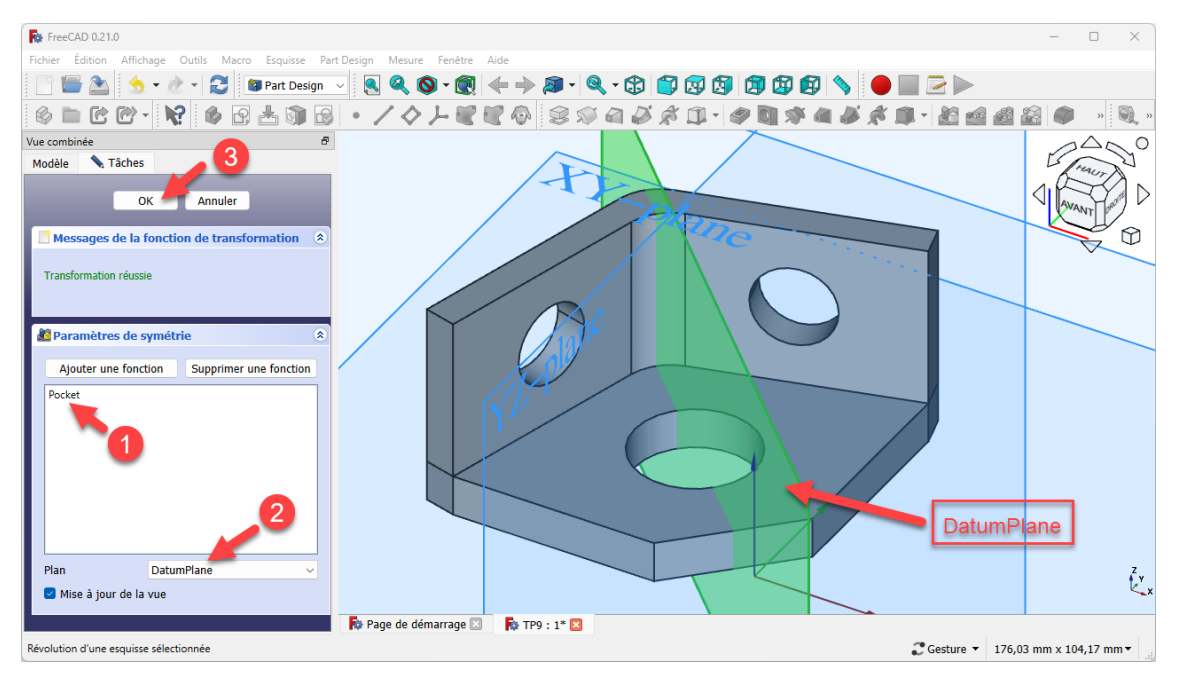

*Création de la symétrie de Pocket par rapport au plan de référence*

Répétitions **Répétition circulaire** 

# <span id="page-14-0"></span>2. Répétition circulaire **8** - 8

Nous allons ajouter des trous de fixation à un modèle existant :

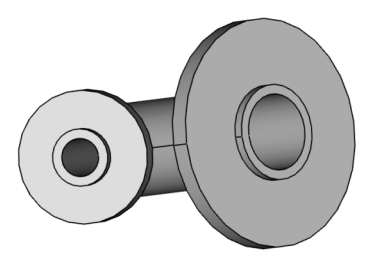

*Modèle version initiale Modèle version finale*

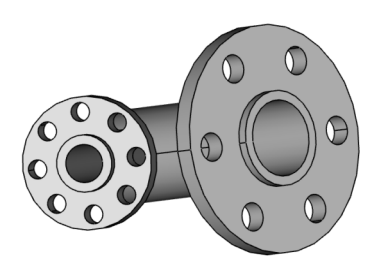

## Objectifs

Dans l'atelier **& Part Design** :

- Utiliser la commande Répétition circulaire
- Utiliser la commande Créer une ligne de référence ;

## **Tâches à réaliser**

Télécharger sur votre ordinateur le fichier [TP10.FCStd](https://lachiver.fr/FCStd/TP10.FCStd) et l'ouvrir dans FreeCAD ;

# <span id="page-14-1"></span>2.1. Trous sur la grande platine

#### **Tâches à réaliser**

Dans la vue **□** Modèle, cliquer droit sur **□** Body et l'activer ;

Sélectionner la face externe de la grande platine :

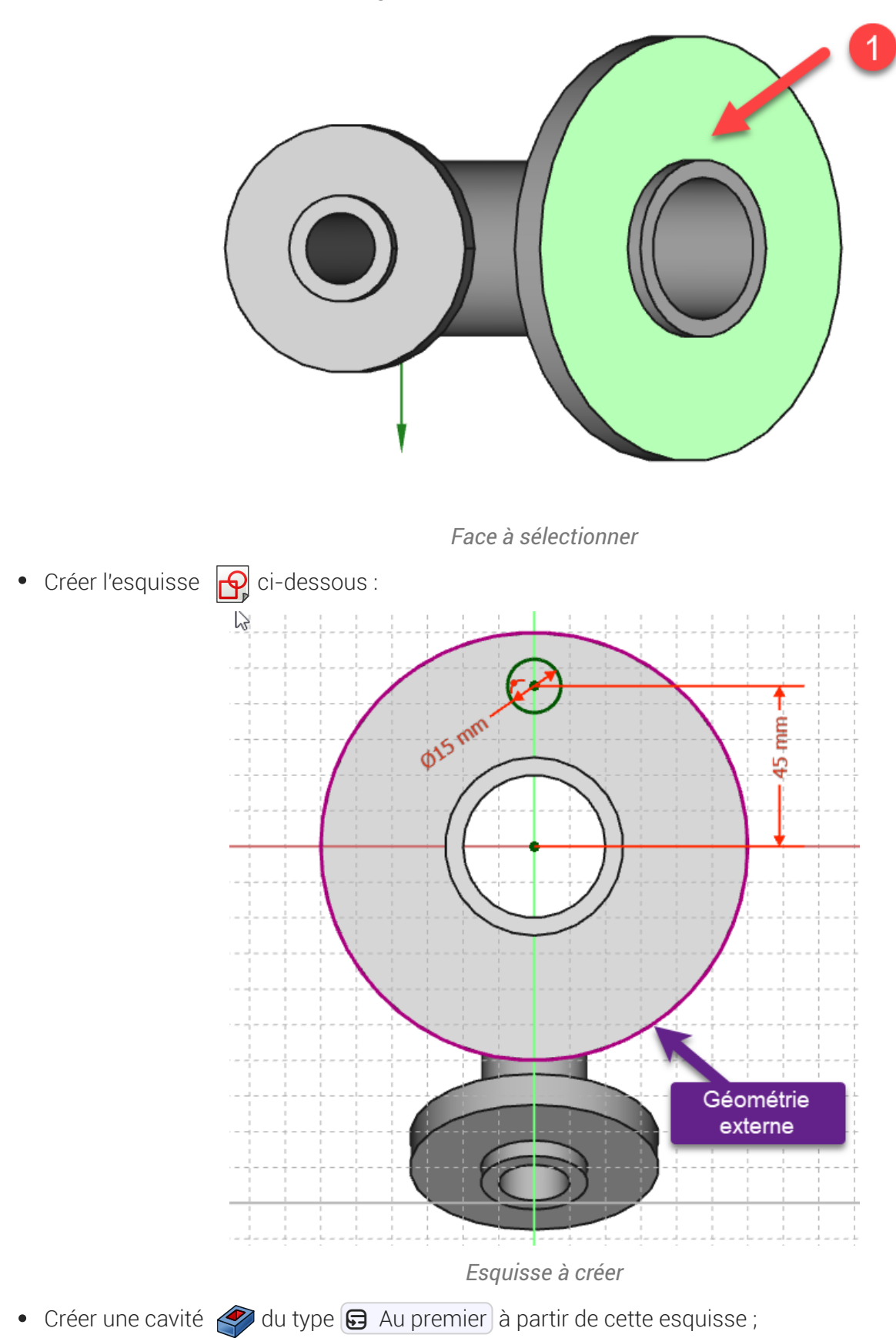

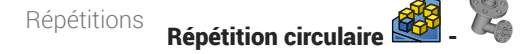

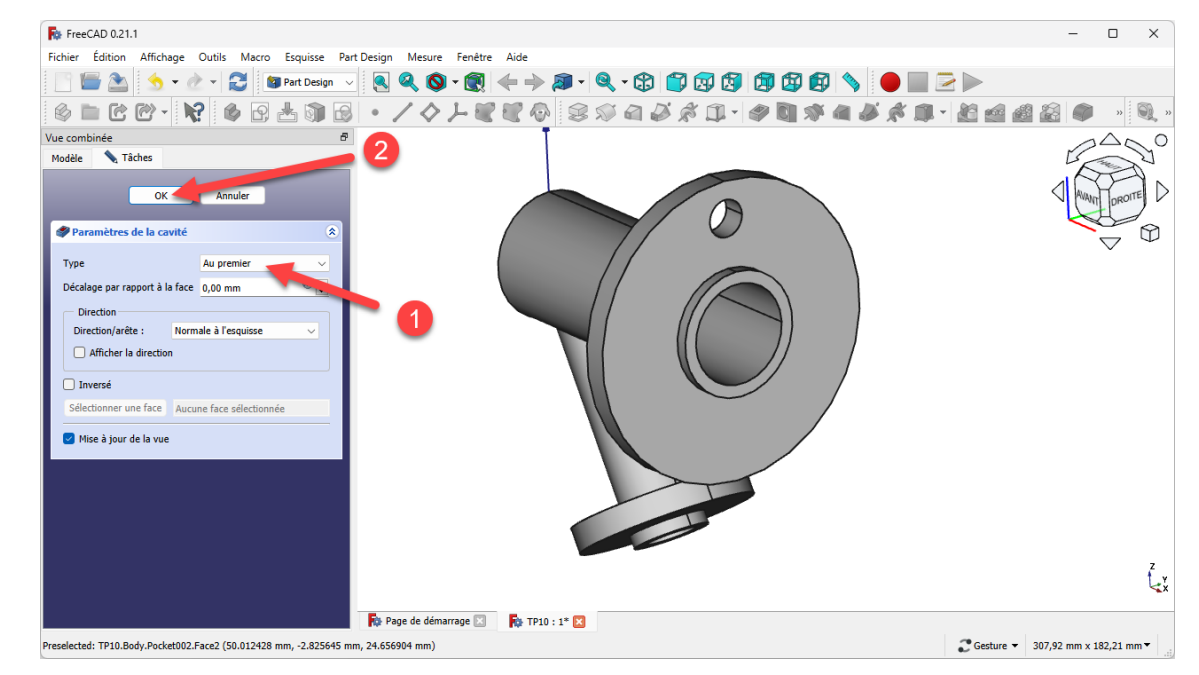

*Création de la cavité*

• Créer une répétition circulaire  $\frac{1}{2}$ en sélectionnant la cavité que vous venez de créer avec 6 occurrences ;

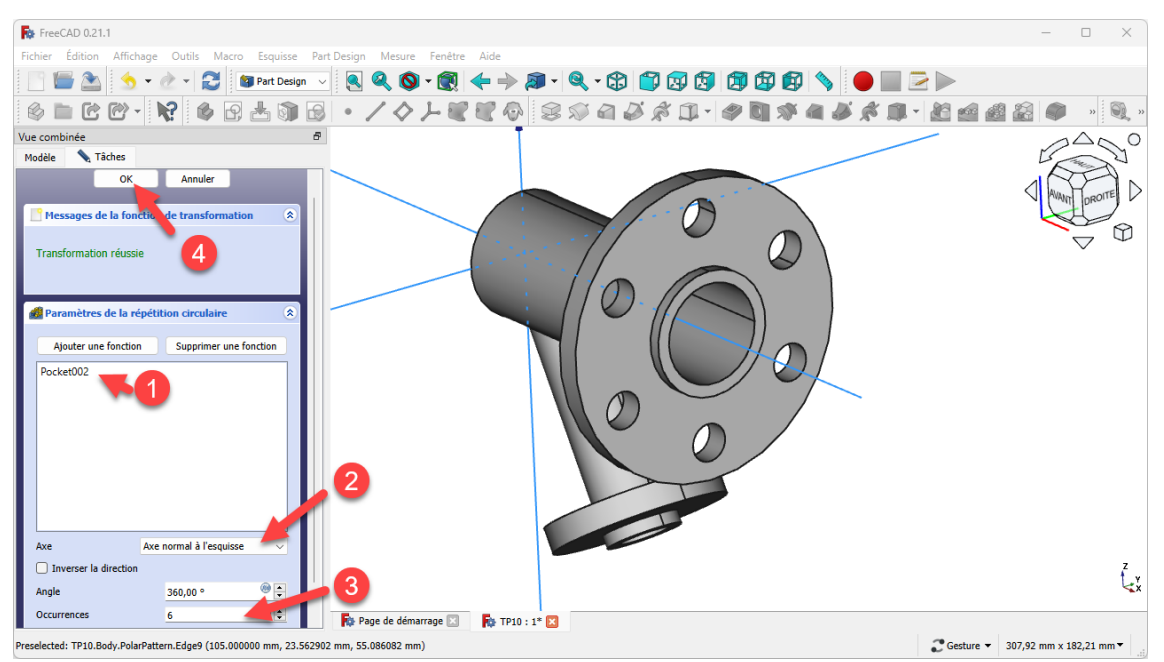

*Création de la répétition circulaire*

# <span id="page-17-0"></span>2.2. Trous sur la petite platine

## Tâches à réaliser

Sélectionner la face externe de la petite platine :

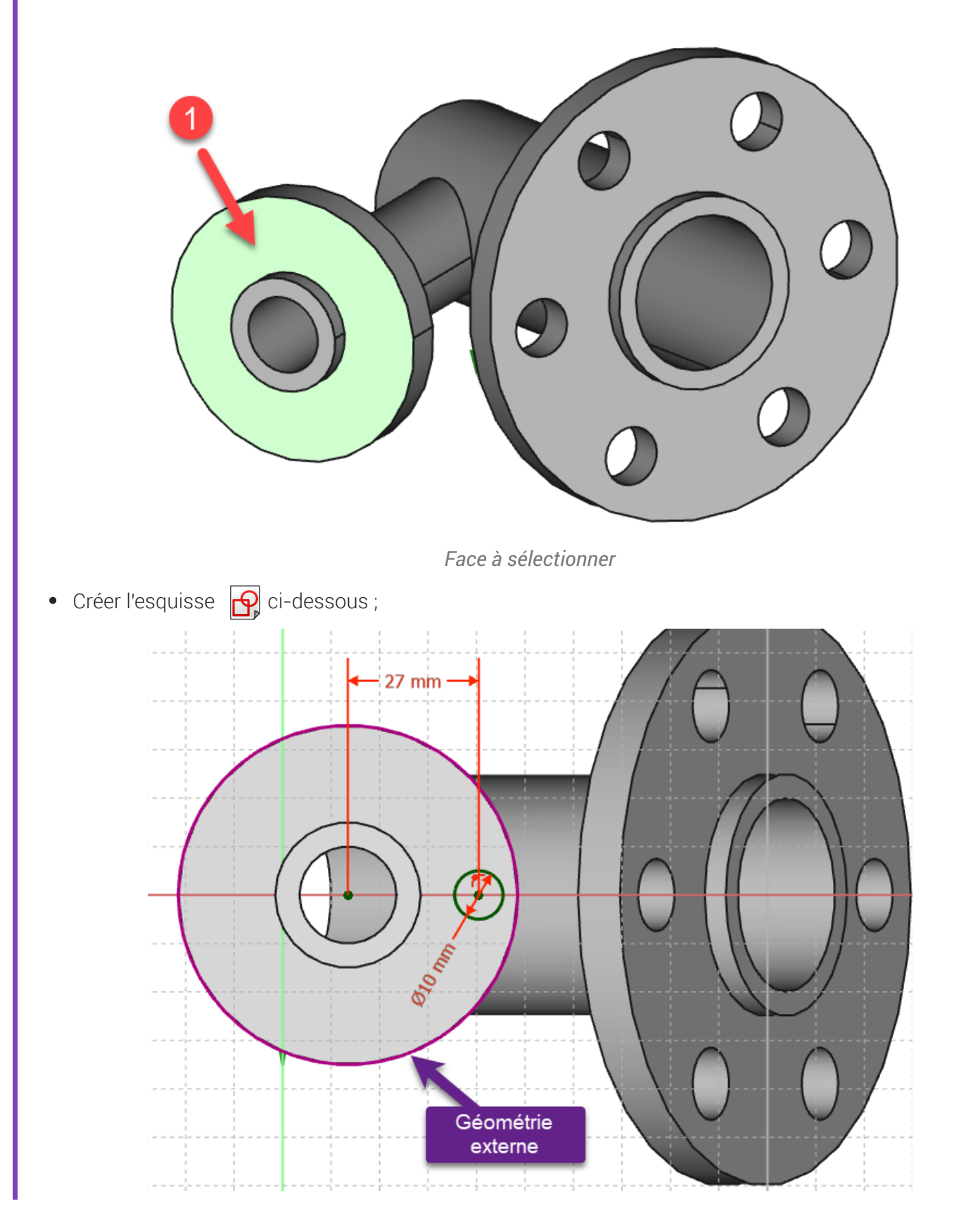

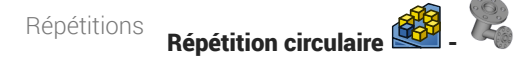

*Esquisse à créer*

• Créer une cavité  $\Diamond$  du type  $\Box$  Au premier à partir de cette esquisse ;

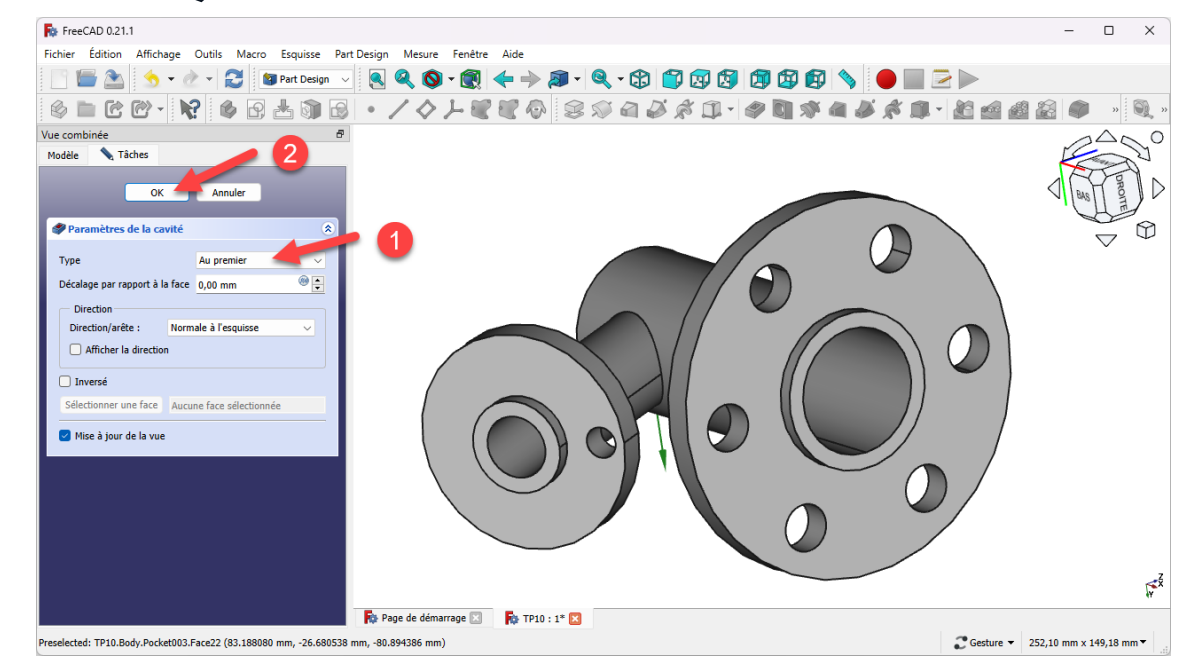

*Création de la cavité*

• Sélectionner le cercle externe de la petite platine et créer un ligne de référence accrochage  $\bigcirc$  axe de courbure ;

*Création de la ligne de référence*

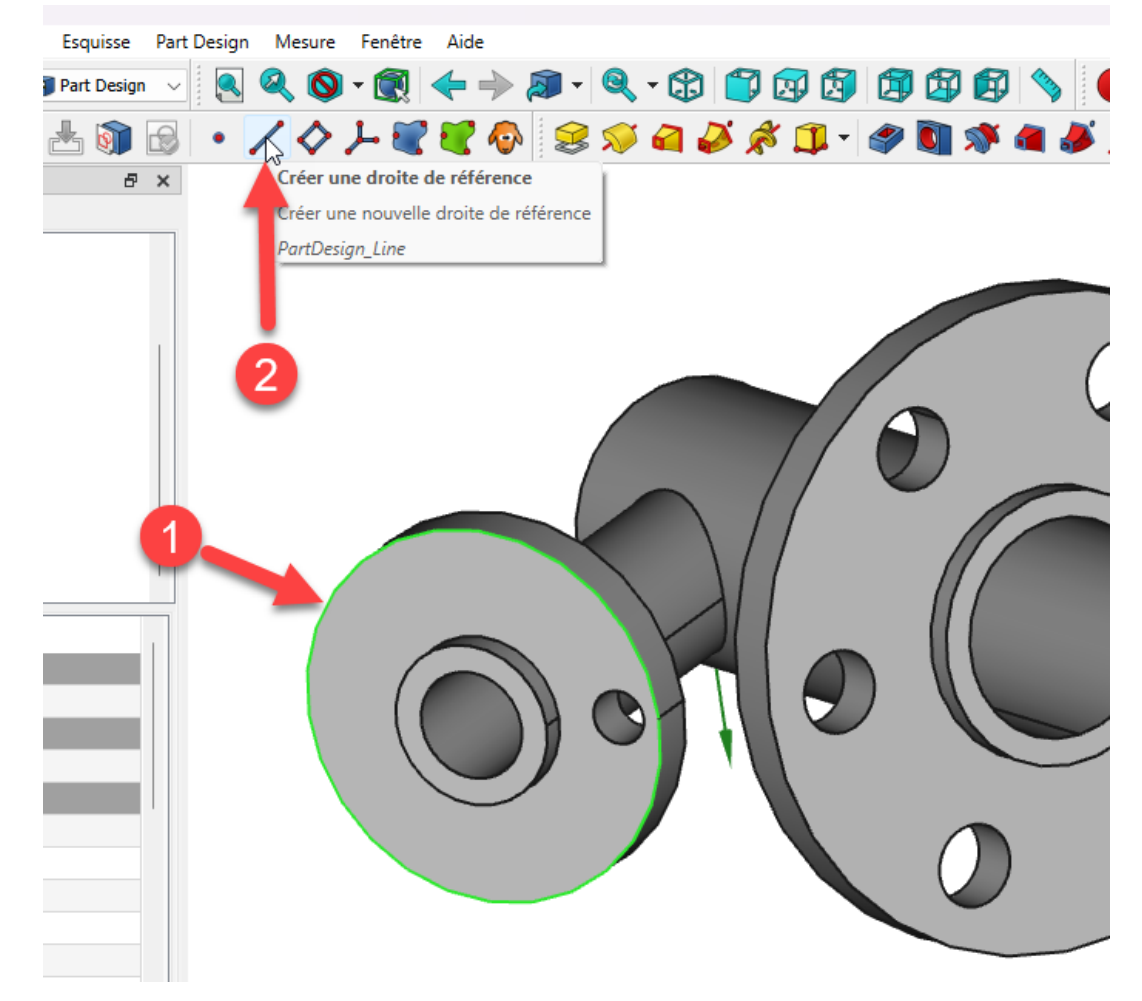

*Sélection de l'arête pour la création de la ligne de référence*

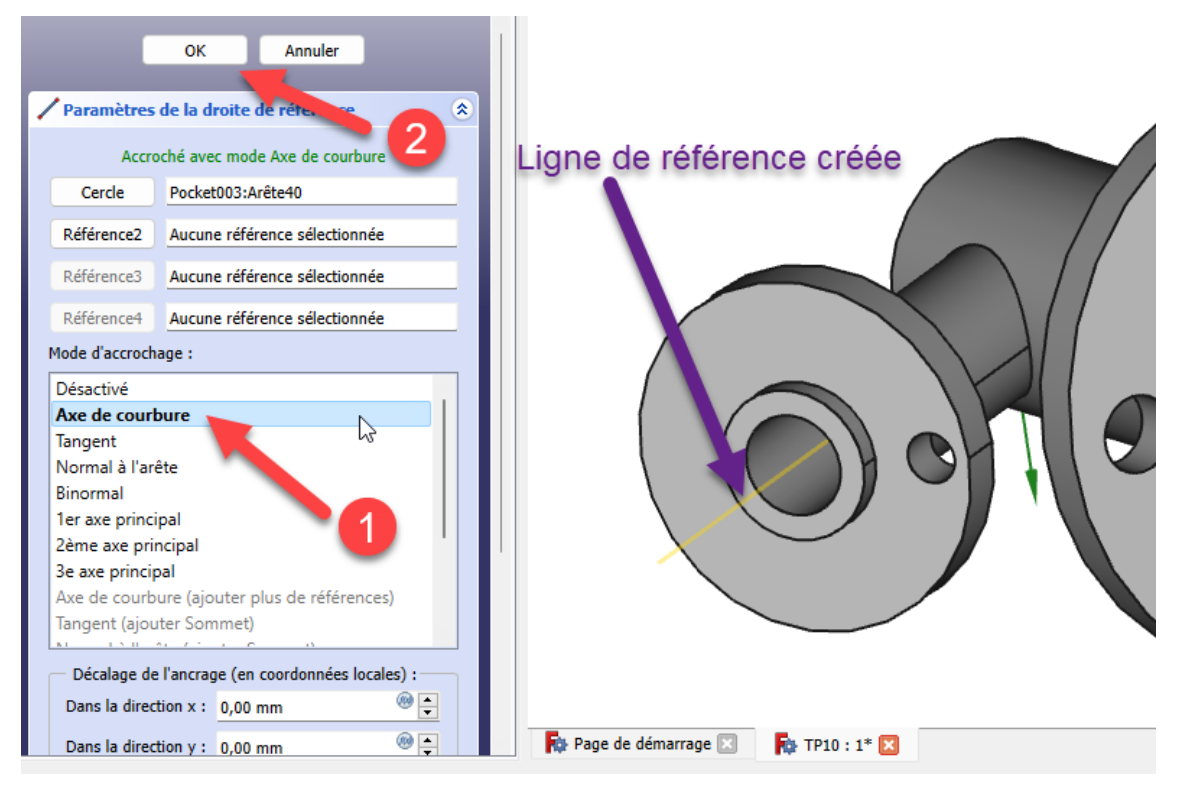

*Création de la ligne de référence*

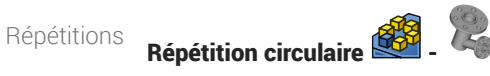

• Créer une répétition circulaire en sélectionnant la cavité créée avec 8 occurrences et en prenant la ligne de référence comme axe ;

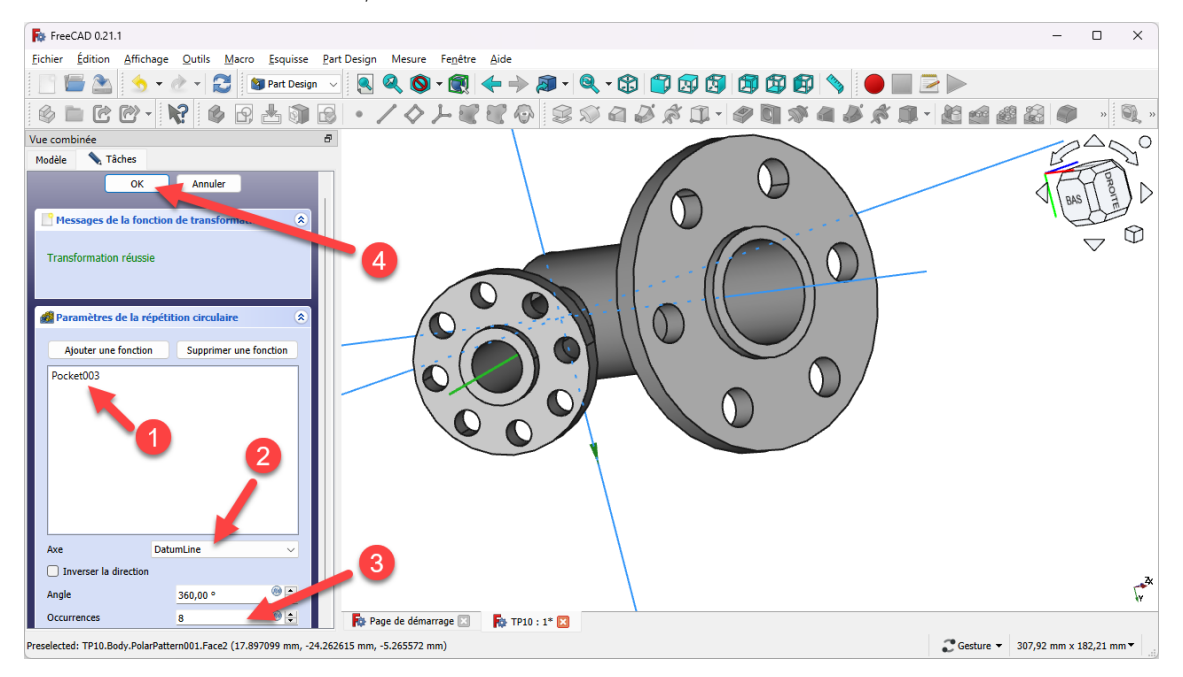

*Création de la répétition circulaire*